## **ACR Activity Report**

To search for Adjustment, Correction, and Rescission (ACR) transactions, complete the following steps:

- 1. From the **Reports** tab, click **Check Processing Reports**>**ACR Activity Report**. The *ACR Activity Report* page appears.
- 2. Enter the search criteria you would like to view.
	- Enter the **From** and **To** ACR Settlement date range
	- Select a **Report Type**
	- Select an **ACR Type**
	- Select an **ACR Reason Code**

## **Application Tips**

- The maximum date range for the **From** and **To ACR (Adjustment, Correction, and Rescission) Settlemen**t range is 45 days.
- **Report Type** options include **Credit/Debit - ACR, Credit - ACR**, and **Debit - ACR**.
- **Search ACR Transaction** options include **All ACR, Adjustment, Correction**, and **Rescission**.
- **ACR Reason Code** options **include Duplicate Transaction Processed, Non-Cash Item, Transaction Amount Correction, Representment, Warranty Indemnity Claim, Voucher Date Change, Voucher Number Change, Account Switch, Transaction Account Switch,** and **ACH Reversal**.
- 3. Click the **Yes** or **No** radio button to **Include Subordinates.**
- 4. Click an **OTC Endpoint** to initiate the report. The *ACR* Activity *Report* preview page appears as shown in [Figure 1.](#page-1-0)

<span id="page-1-0"></span>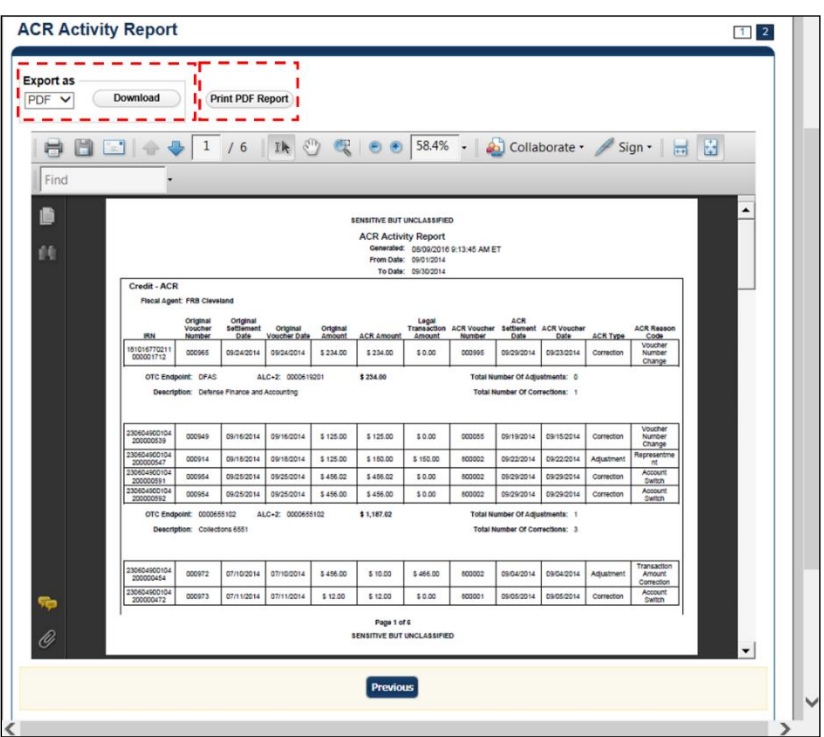

**Figure 1: ACR Activity Report Preview Page**

- 5. Under **Export as**,
	- Select a **PDF**, **Excel** or **Word**
	- Click **Download**

Or

• Click **Print PDF Report**

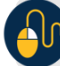

## **Additional Button**

• Click **Previous** to return to the previous page.